# $\Box$ digital

2-VEZETÉKES KAPUTELEFON RENDSZER **Kültéri egység**

VDMR-18S Felhasználói kézikönyv

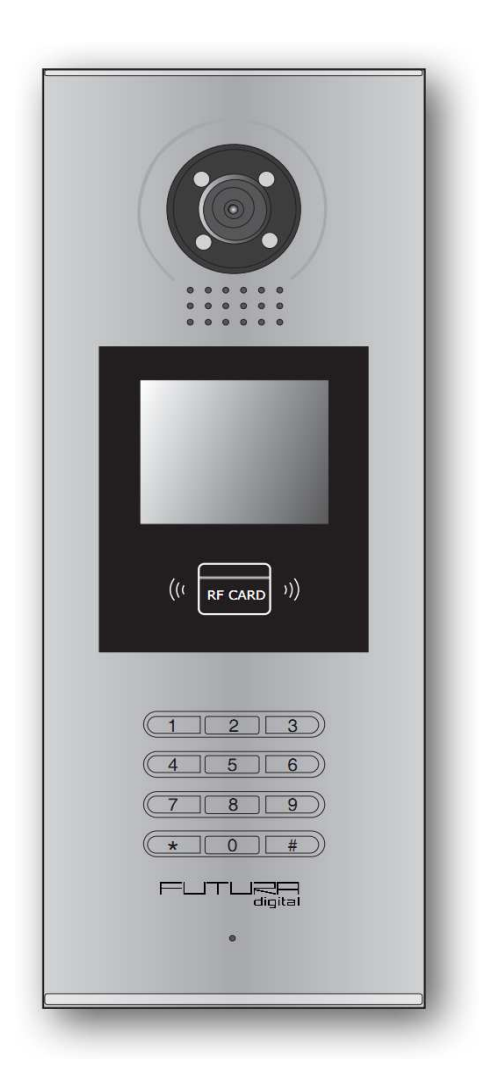

# Tartalomjegyzék

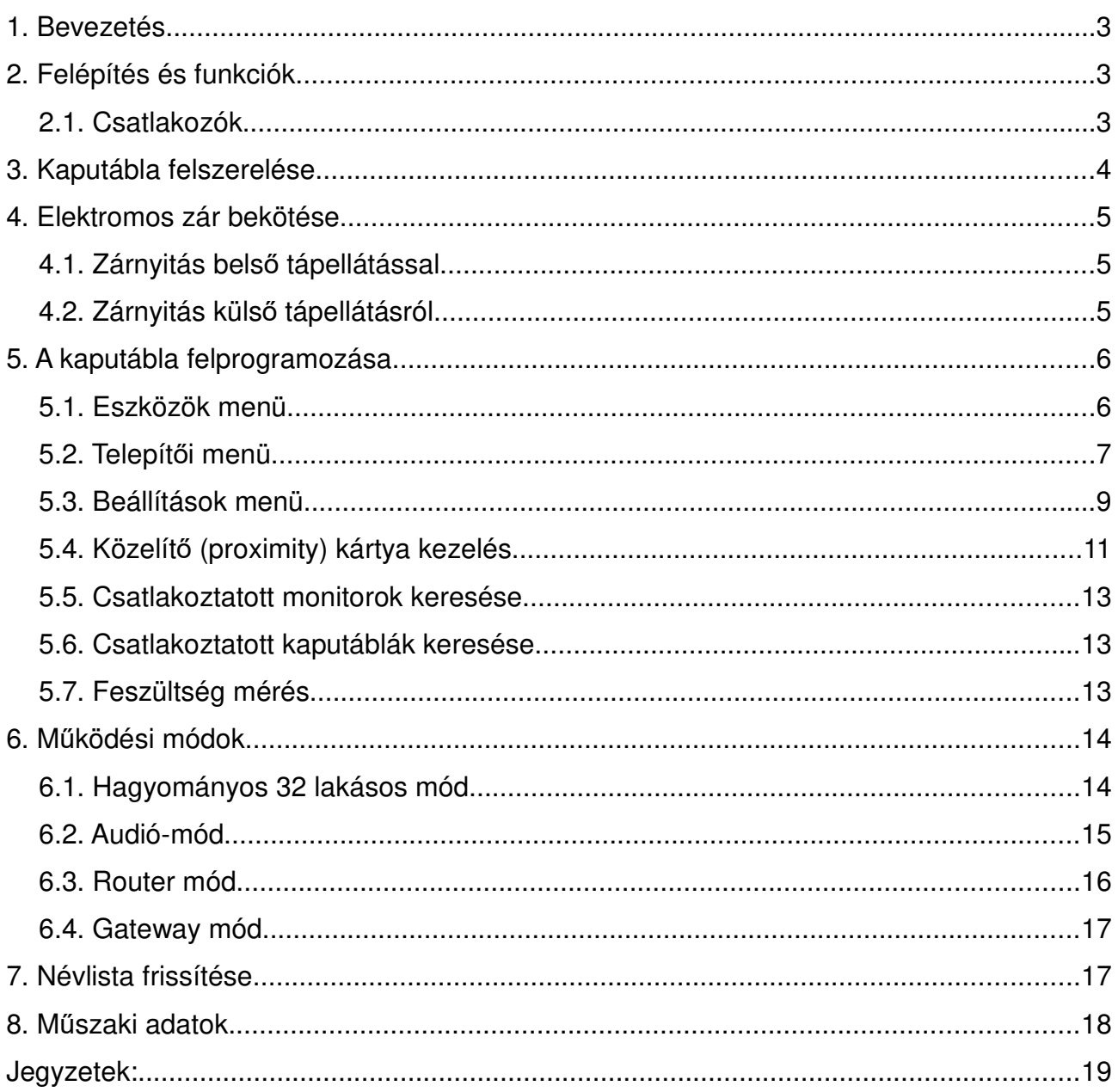

### **1. Bevezetés**

A VDMR-18S ideális megoldás társasházak kaputelefon rendszerének kiépítéséhez. Segítségével 256-ra bővítheti a hívható lakások számát egy rendszeren belül. Sok funkcióval bővült, gazdagodott a kaputábla, ilyenek például a érintő gombos navigációs billentyűzet, névlista, hang visszajelző, stb... A felhasználók SD kártya segítségével frissíthetik a névlistát.

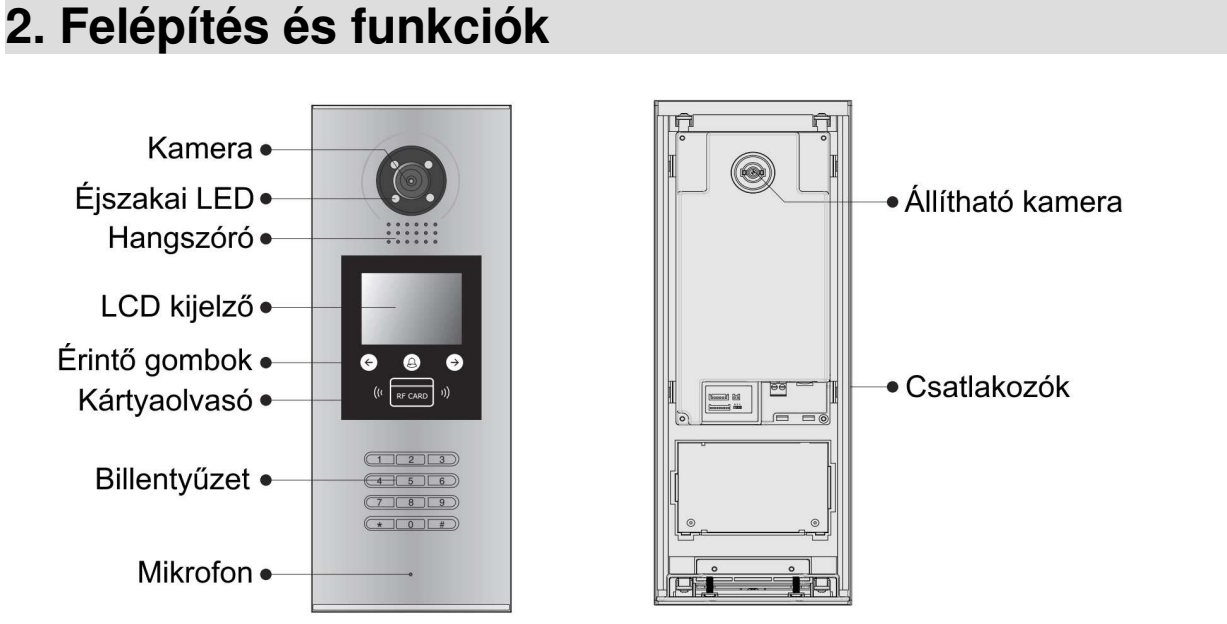

### **2.1. Csatlakozók**

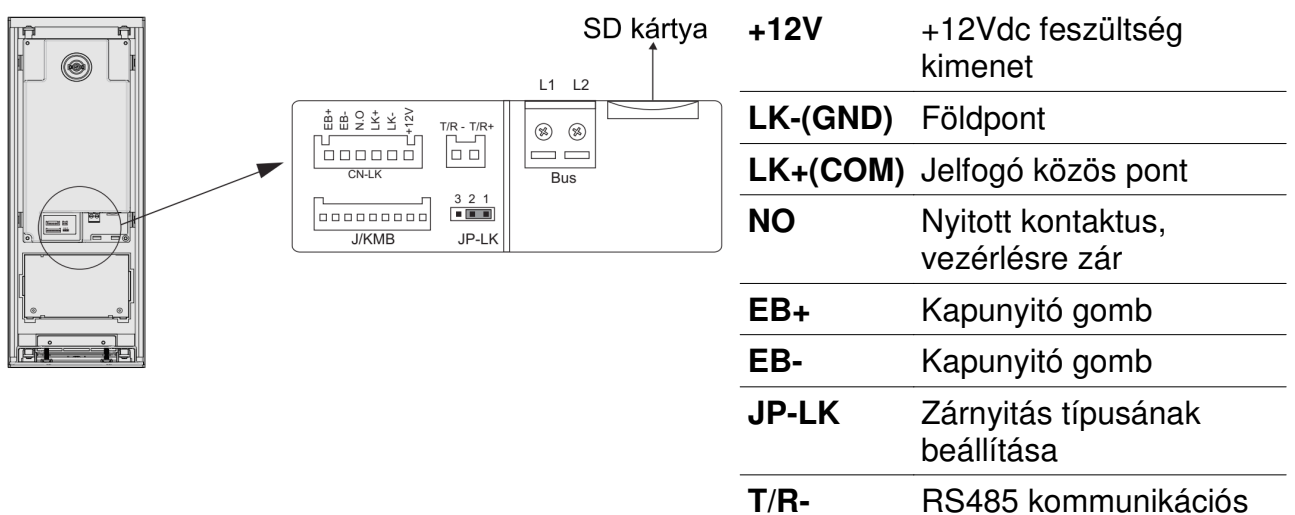

port

port

**T/R+** RS485 kommunikációs

**BUS** Polaritásfüggetlen BUS csatlakozó

# **3. Kaputábla felszerelése**

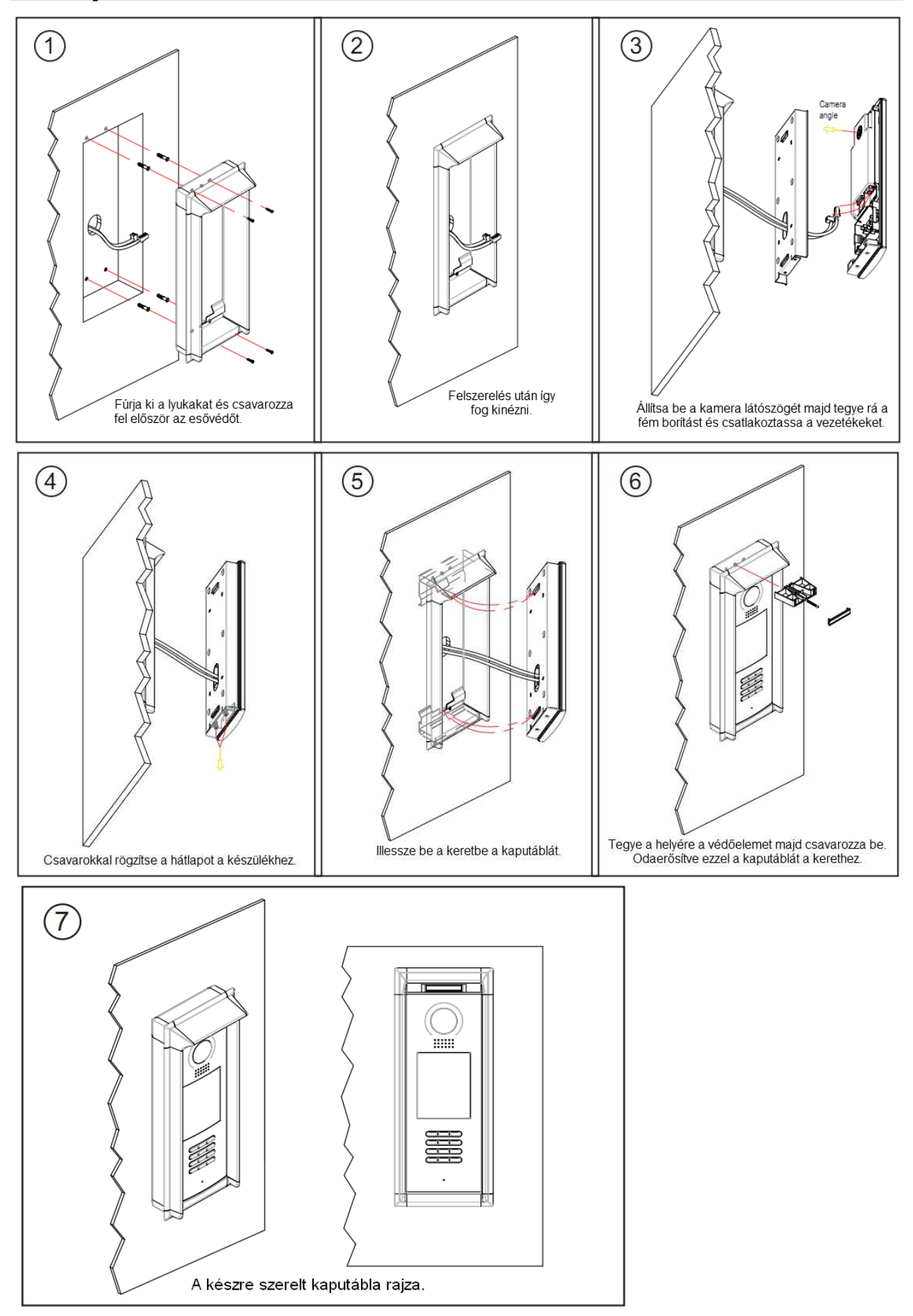

### **4. Elektromos zár bekötése**

### **4.1. Zárnyitás belső tápellátással**

- A kaputábláról az elektromos zár 12Vdc feszültséget kap, a felvett áram maximum 250mA lehet. Eltérő feszültségű és áramú zárat külső tápfeszültségről kell kapcsolni.
- A zárnyitási paramétereket 0-ra (alapértékre) kell állítani.
- Az átkötés (jumper) állása 1-2 pozícióban **fordított működésű**, 2-3 pozícióban **normál működésű** módot eredményez.
- A zárnyitási idő beállítására a kaputábla menüjében van lehetőség.

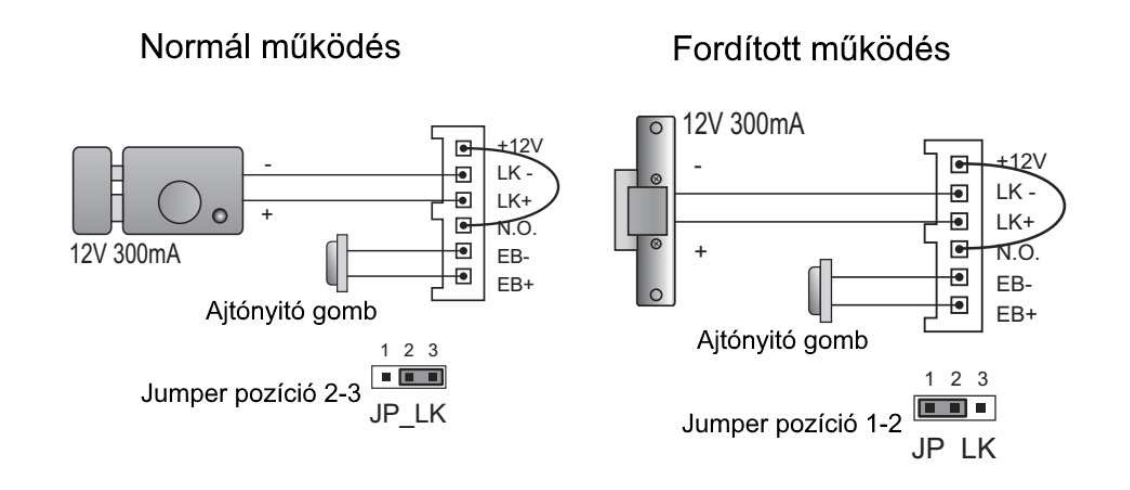

### **4.2. Zárnyitás külső tápellátásról**

- A kiegészítő tápegységet a zárnak megfelelően kell kiválasztani.
- A jumpert normál és fordított működésű zárak esetén is el kell távolítani.
- A zárnyitási módot a különböző záraknak megfelelően kell beállítani, erre a kaputábla menüjében van lehetőség.
	- Normál működésű mód: nyitási mód=0 (feszültségre nyit alapbeállítás)
	- Fordított működésű mód: nyitási mód=1 (feszültség elvételére nyit-biztonsági üzemmód)
- A zárnyitási idő beállítására is a kaputábla menüjében van lehetőség.

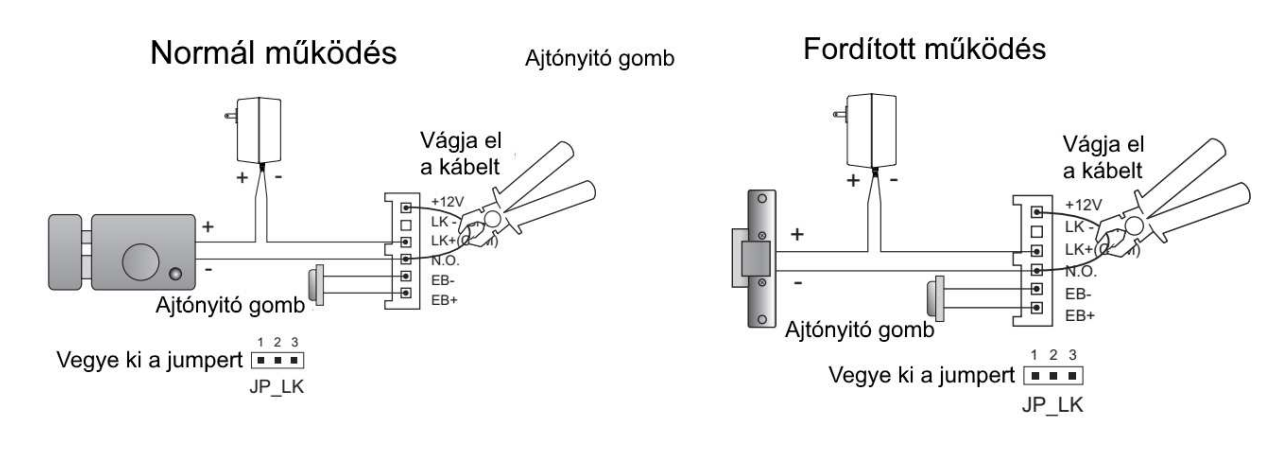

### **5. A kaputábla felprogramozása**

 $\begin{array}{c} \blacksquare \ \blacksquare \ \blacksquare \end{array}$  $\leftarrow$  [9008] Írja be a jelszót

A VDMR-18S típusú kaputáblát a kezdő képernyőről kiindulva lehet konfigurálni.

Készenléti állapotban nyomja meg a # gombot.

Írja be a '9008'-as számot, majd a '66666666'-os telepítő kódot. (alapértelmezett)

| >> Debug State << |              |
|-------------------|--------------|
|                   |              |
| $0 - #$           | Redial       |
| $1 - #$           | <b>Tools</b> |
| $2 - #$           | Exits        |
|                   |              |
|                   |              |
|                   |              |

Megjelenik a Beállítások menü.

### **5.1. Eszközök menü**

A telepítői beállítások menü eléréshez nyomja meg egymás után az 1 és # gombokat.

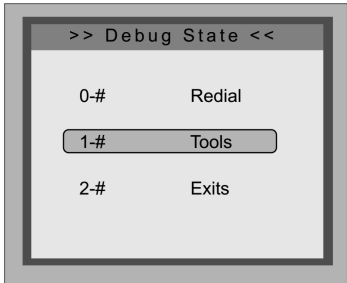

A Beállítások menüben nyomja meg egymás után az 1 és # gombokat.

| Tools                 | 1. Installer Setup |
|-----------------------|--------------------|
|                       | 2.Setup            |
|                       | 3.Card Manage      |
| Pres NO.<br>to select | 4 Online Monitors  |
|                       | 5 Online Devices   |
| *Back                 | 6. Voltage Measure |
|                       |                    |

Nyomja meg az 1-es gombot syomja meg az 1-es gömböt – Telepítői beállítások.<br>a Telepítő menübe lépéshez.

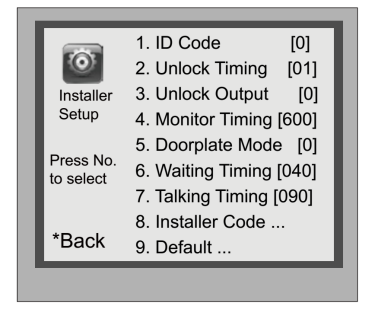

### **5.2. Telepítői menü**

1. **ID Code:** Ha csak egy kaputábla van a rendszerben akkor az értéke 0, ha két vagy több, akkor az első kaputáblát 0-ra, a másodikat 1-re, a harmadikat 2-re a negyediket 3-ra kell állítani. Összesen 4 kaputábla lehet egy rendszerben.

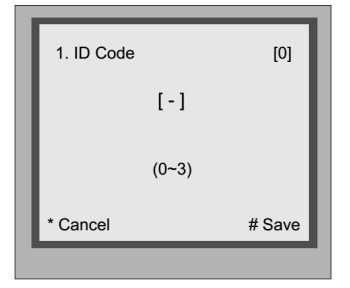

2. **Unlock timing:** Itt adható meg a zárnyitási idő, 01~99 másodpercig állítható az érték.

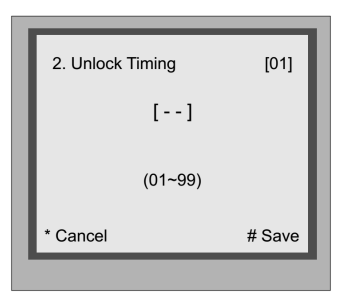

3. **Unlock Output:** 2 zárnyitási mód közül választhat: Normál vagy Fordított működés. Az érték 0 Normál működésű és 1 Fordított működésű zárak esetén.

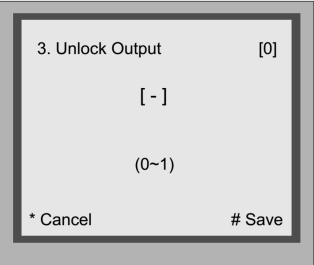

4. **Monitor Timing:** Kitekintés időzítése, a gyári érték 600 másodperc. 006~600 másodperces értékeket adhat meg.

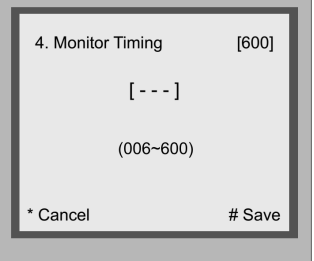

5. **Doorplate Mode:** Megadható a hívásindítás módja. Ha 0 érték van beállítva, akkor a hívószám beütése után indul a hívás. Ha az érték 1, akkor a hívószám után a # gomb lenyomásával indítható a hívás.

6. **Waiting time:** A Várakozási idő hossza, ez az érték adja meg, hogy hány másodperc elteltével szakadjon meg a hívás, ha nincs válasz. 006~600 másodperc között változtatható meg ez az érték. A gyári beállítás 40 másodperc.

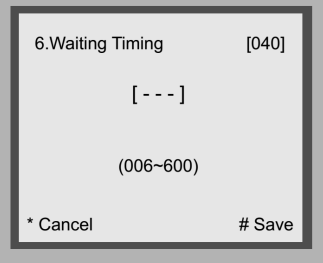

7. **Talking Timing:** Beszélgetési idő maximális hossza 006~600 másodperc között.

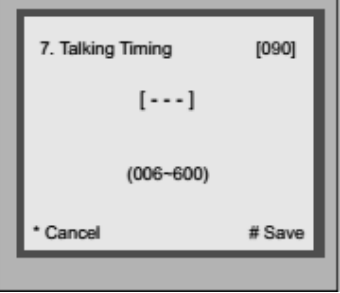

8. **Installer Code:** A Mesterkód beállítása, ez a Telepítő menübe történő belépéshez szükséges 8 számjegy hosszúságú kód.

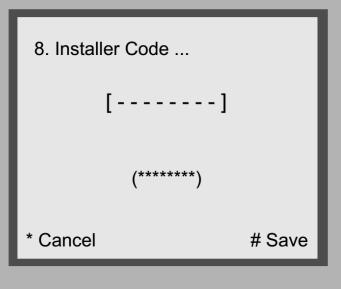

9. **Deafult:** Gyári beállítás visszaállítása, töröl minden felhasználói beállítást és helyettük a gyári értékeket állítja be.

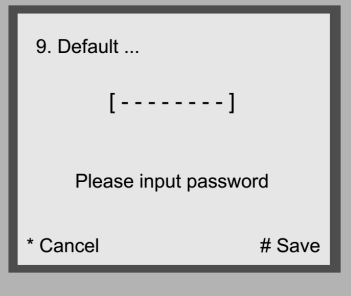

### **5.3. Beállítások menü**

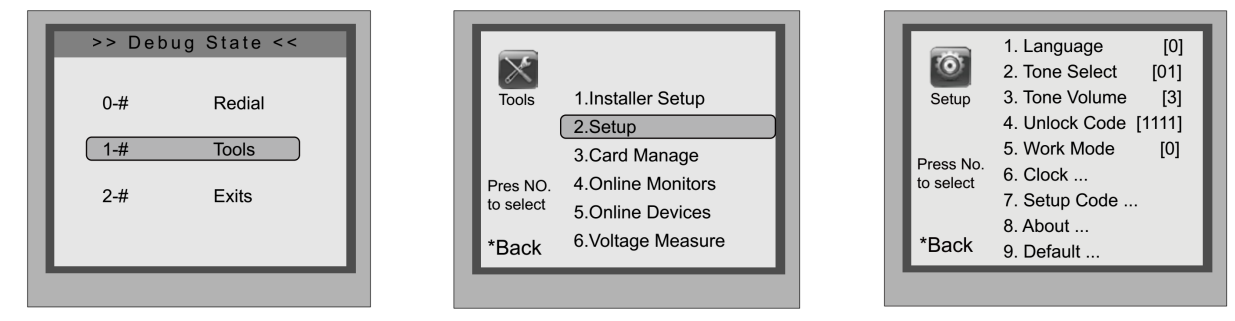

A Beállítások menüben nyomja meg egymás után az gombot. a Telepítő menübe 1 és # gombokat.

Nyomja meg az 2-es lépéshez.

Beállítások menü.

1. **Language:** Készülék nyelvének beállítása. Jelenleg csak angol nyelv érhető el.

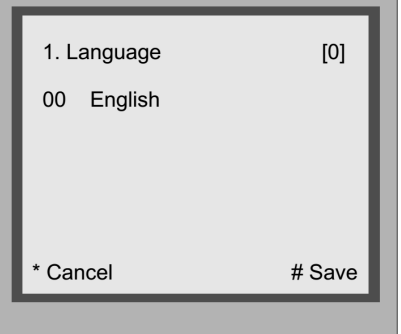

2. **Tone Select:** Visszajelző hang beállítása. 00~02 értékeket vehet fel.

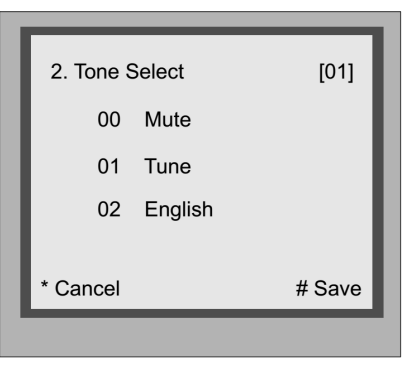

3. **Tone Volume:** Visszajelző hang hangereje 0~9-ig, ahol 0 a halk, 9 a hangos.

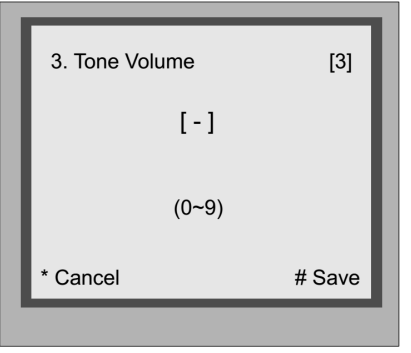

4. **Unlock Code:** Zárnyitó kód beállítása, az alapbeállítás [1111].

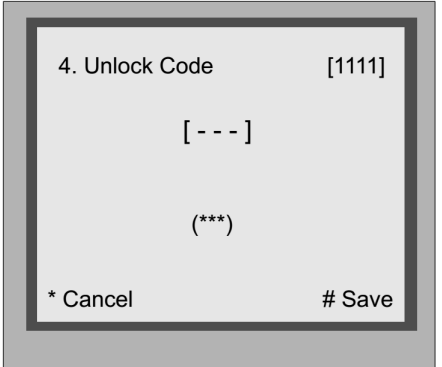

- 5. **Work Mode:** 4 működési mód közül lehet választani:
	- **0:** 32 lakás
	- **1:** 128 lakás
	- **2:** Router mód
	- **3:** Gateway mód

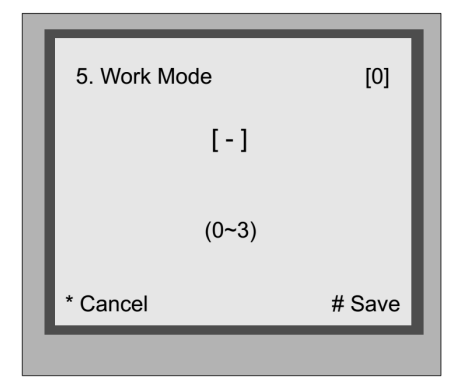

- 6. **Clock:** Dátum és idő beállítása, itt állíthatja be a dátum és az idő formátumát és értékét egyaránt.
- 7. **Setup Code:** Beállító kód módosítása, új 8 számjegyű kód megadását követően a # gombbal módosítható.

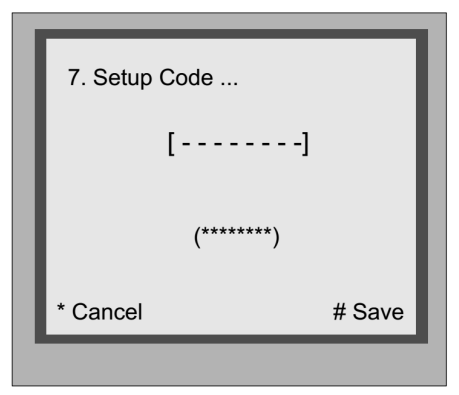

8. **About:** Infó menü, tartalmazza a hardver verziószámát, szoftver verziószámát stb...

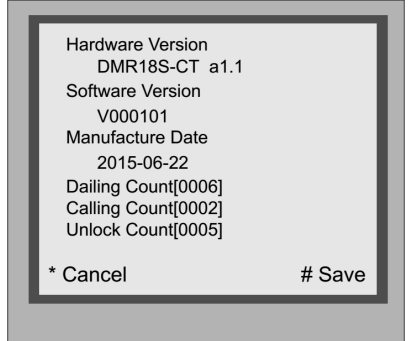

9. **Deafult:** Gyári beállítás visszaállítása, töröl minden felhasználói beállítást és helyettük a gyári értékeket állítja be. A beállítási kód szükséges hozzá.

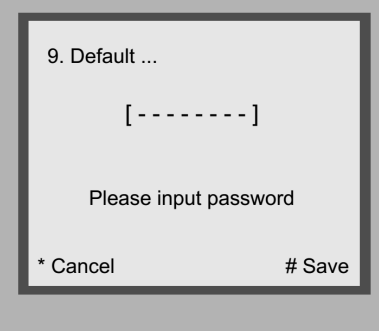

### **5.4. Közelítő (proximity) kártya kezelés**

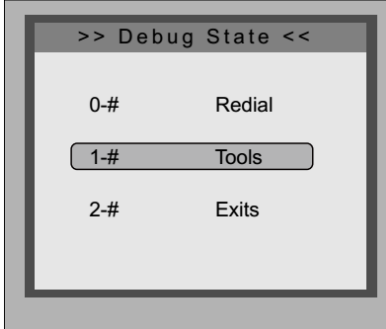

A Beállítások menüben nyomja meg egymás után az 1 és # gombokat.

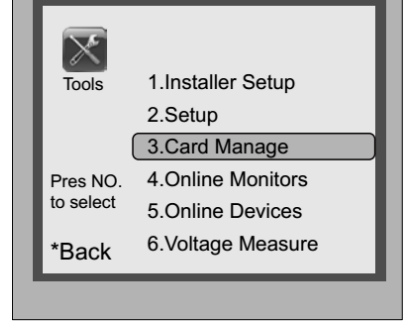

Nyomja meg az 3-es gombot a proxy kártya kezelése menübe lépéshez.

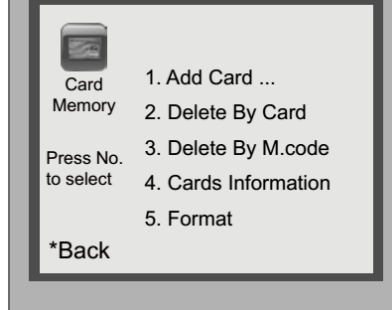

Proximity kártya kezelés menü.

#### 1. **Kártya hozzáadása:**

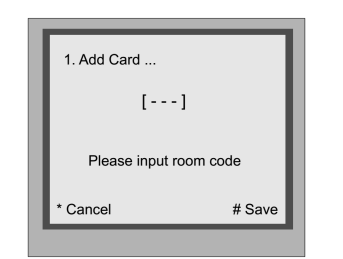

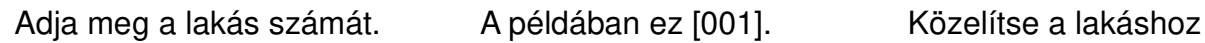

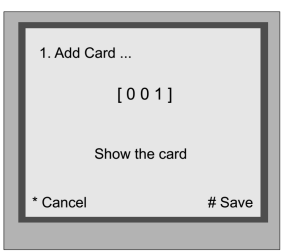

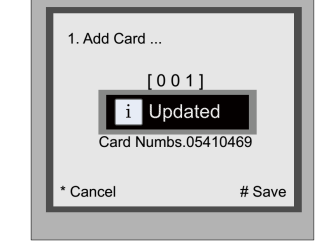

társítani kívánt kártyát.

- 2. **Kártya törlése:** A kártyákat 2 módon lehet törölni, kártya vagy lakásszám alapján. Ha lakásszám alapján töröl, akkor a lakáshoz társított összes kártya törlésre kerül.
	- **Törlés kártya alapján:** a menüpont kiválasztása után közelítse a törölni kívánt kártyát. A törölt kártya száma meg fog jelenni a kijelzőn.

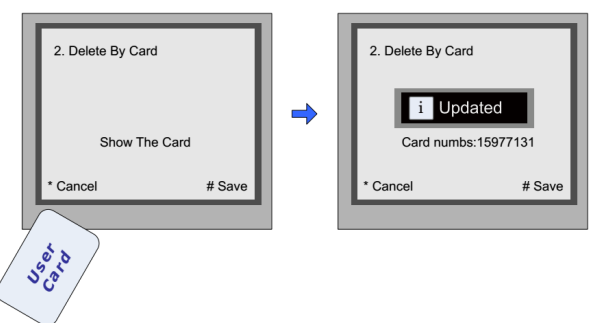

- **Törlés lakásszám alapján:** a menüpont kiválasztása után adja meg a lakás számát az összes, lakáshoz társított kártya törléséhez.
- 3. **Card Information:** A kaputáblához társított közelítőkártyák számának lekérdezésére szolgáló menüpont.

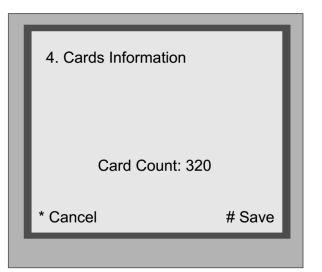

4. **Format:** A kaputáblához társított összes közelítőkártya törlése. Meg kell adni a 8 számjegyű beállítási kódot a formázás kezdéséhez.

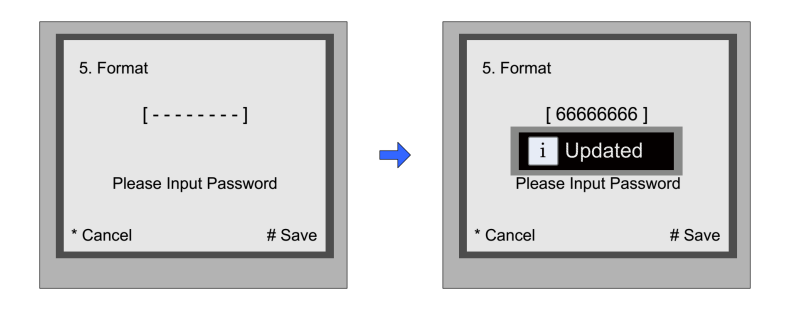

### **5.5. Csatlakoztatott monitorok keresése**

A VDMR-18S típusú kaputáblán lehetőség van egy adott hívószám tartományon belül keresést indítani, hogy mely hívószámhoz tartozik monitor a rendszerben.

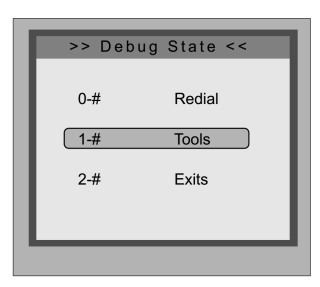

A Beállítások menüben nyomja meg egymás után az a Csatlakoztatott monitorok 1 és # gombokat.

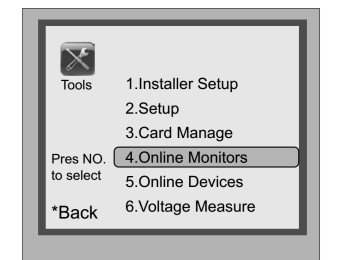

Nyomja meg az 4-es gombot keresése menübe lépéshez.

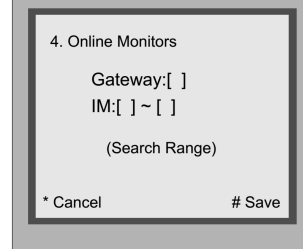

Csatlakoztatott monitorok keresése érték között.

### **5.6. Csatlakoztatott kaputáblák keresése**

A VDMR-18S típusú kaputáblán lehetőség van a csatlakoztatott kaputáblák állapotát ellenőrizni. Maximum 4 kaputábla lehet csatlakoztatva a rendszerhez.

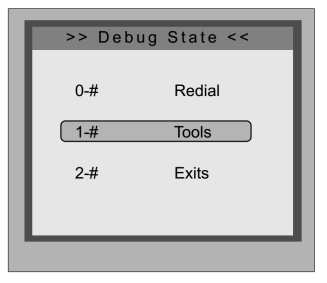

A Beállítások menüben nyomja meg egymás után az a Csatlakoztatott kaputáblák 1 és # gombokat.

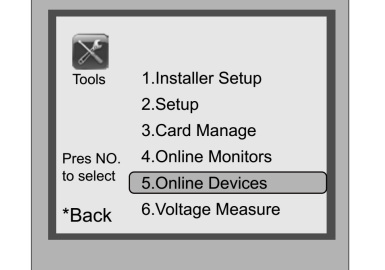

Nyomja meg az 5-ös gombot

keresése menübe lépéshez.

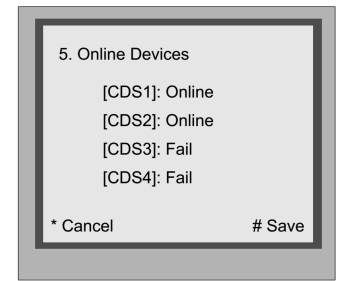

Csatlakoztatott kaputáblák keresése.

# **5.7. Feszültség mérés**

A kaputábla képes megmérni a monitor feszültségét, de gyakran pontatlan ezért használatát csak tájékoztatásként javasoljuk.

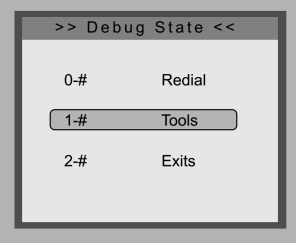

A Beállítások menüben nyomja meg egymás után az 1 és # gombokat.

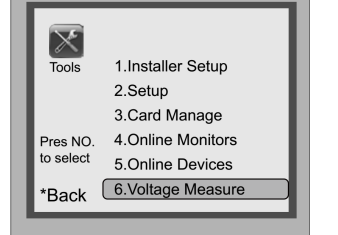

Nyomja meg az 5-ös gombot a Feszültség mérése menübe lépéshez.

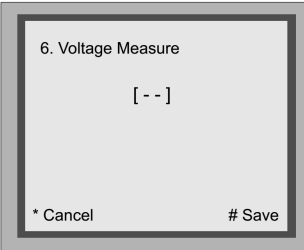

Feszültség mérése.

## **6. Működési módok**

A VDMR-18S kaputáblán összesen négy működési mód áll rendelkezésre.

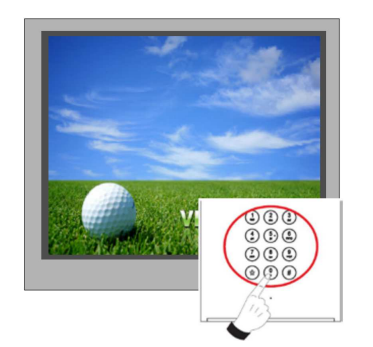

Készeléti állapotban nyomja meg a # gombot.

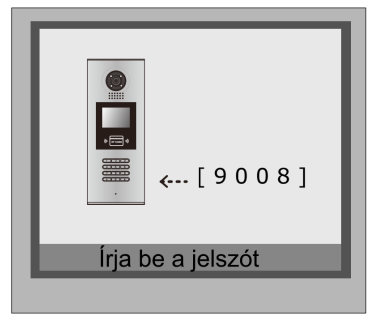

Írja be a '9008'-as számot, majd a '66666666'-os telepítő kódot.

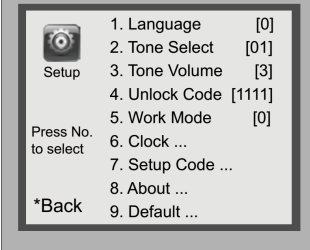

Válassza az 5-ös menüpontot a Működési módok menübe lépéshez.

### **6.1. Hagyományos 32 lakásos mód**

Kis lakásszámú rendszerekhez alkalmazott mód, ahol a monitorok száma nem haladja meg a 32-t és nincs BDU telepítve. A beltéri egységek hívószáma 01 és 32 között lehet.

A működési módot állítsa 0-ra, az azonosító kódot 0~3-ig függően attól hogy hány kültéri egység található a rendszerben.

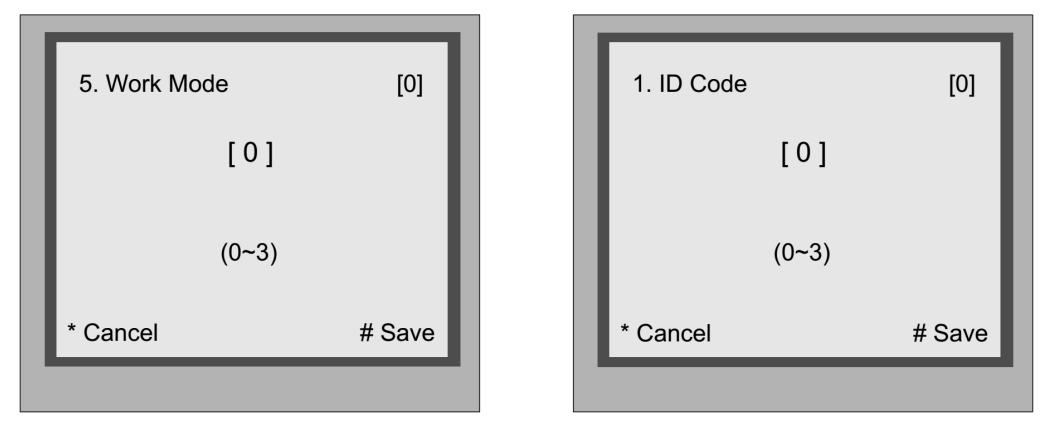

**Beviteli mód beállítása:** Készenléti módban nyomja meg a # gombot majd üsse be a '9008' és a '66666666' kódot. Itt adhatja meg, hogy a készülék milyen formátumban kérje híváskor a lakásszámot.

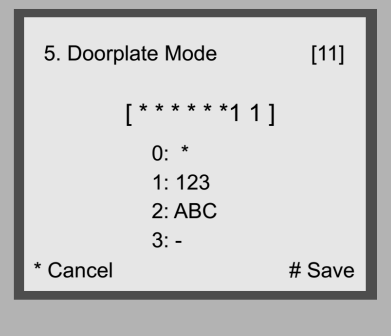

### **6.2. Audió-mód**

A DJ-mód audió rendszerekhez használt mód, ahol a rendszer kizárólag audió beltériket tartalmaz, ilyen például a VDJ5A vagy VDJ4A.

Ebben a módban a kaputábla képes 001 és 128 között megcímezni a beltéri egységeket BDU használata nélkül.

A Működési módot állítsa 1-re, az Azonosító kódot 0~3-ig függően attól hogy hány kültéri található a rendszerben.

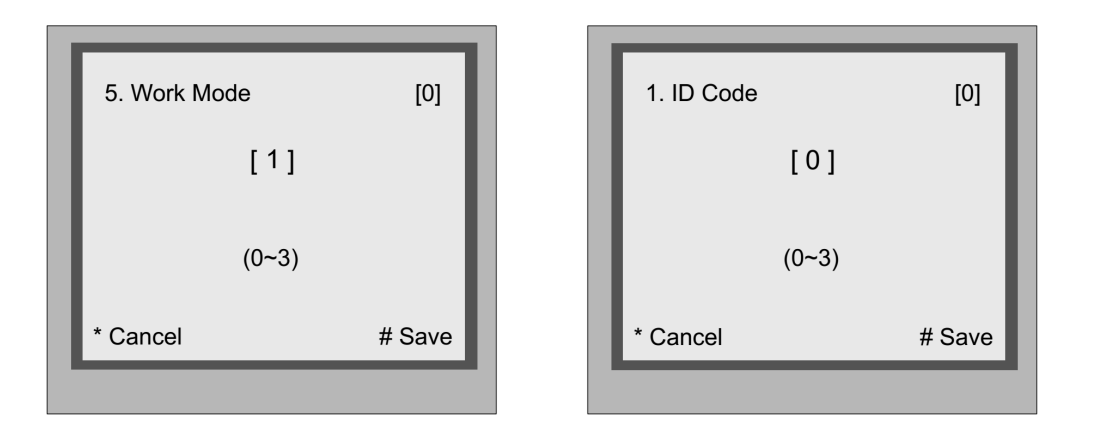

**Beviteli mód beállítása:** Készenléti módban nyomja meg a # gombot majd üsse be a '9008' és a '66666666' kódot. Itt adhatja meg, hogy a készülék milyen formátumban kérje híváskor a lakásszámot.

**Megjegyzés:** DJ-módban a címek 128-ig terjedhetnek, 100 vagy több lakáskészülék esetén már nem elegendő a 2 karakteres beviteli mód, ezért 3 karakterre kell bővíteni a beviteli formátumot.

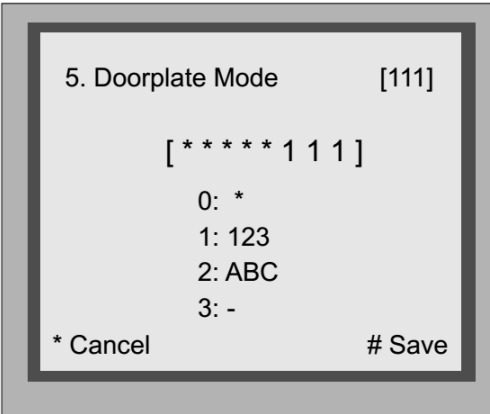

### **6.3. Router mód**

 A Router módot nagy kapacitású rendszerekben használhatjuk, ahol a monitorok száma sokszorosa a megszokottnak. Ebben a módban 8 BDU egység fűzhető fel egymás után, és minden BDU egység 32 monitort képes kezelni. Összesen 256 monitor lehet egy ilyen rendszerben.

A Működési módot állítsa 2-re, az Azonosító kódot 0~3-ig függően attól hogy hány kültéri található a rendszerben.

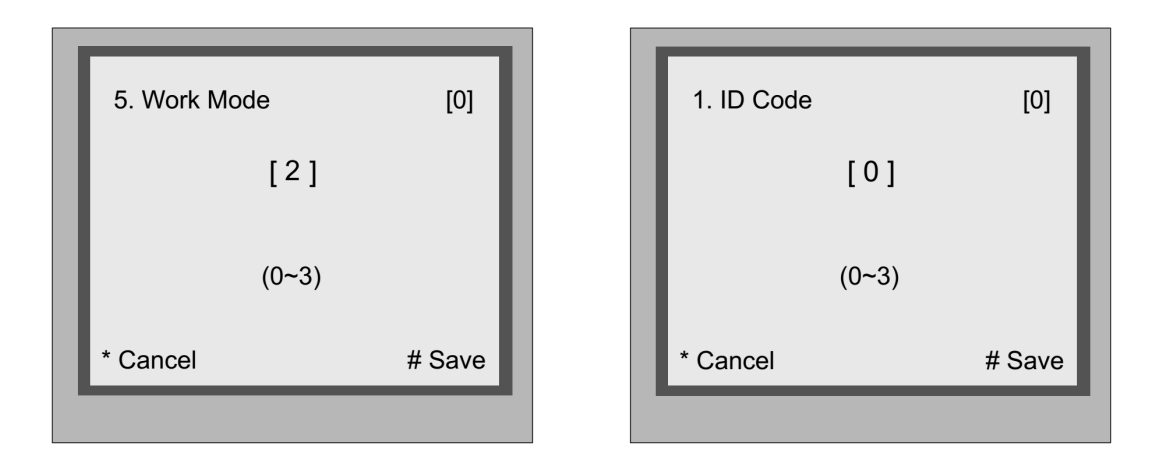

**Beviteli mód beállítása:** Készenléti módban nyomja meg a # gombot majd üsse be a '9008' és a '66666666' kódot. Itt megadhatja, hogy a készülék milyen formátumban kérje híváskor a lakásszámot.

**Megjegyzés:** Router módban a hívócímek 256-ig tarthatnak, 100 vagy több lakáskészülék esetén már nem elegendő a 2 karakteres beviteli mód, ezért 3 karakterre kell bővíteni a beviteli formátumot.

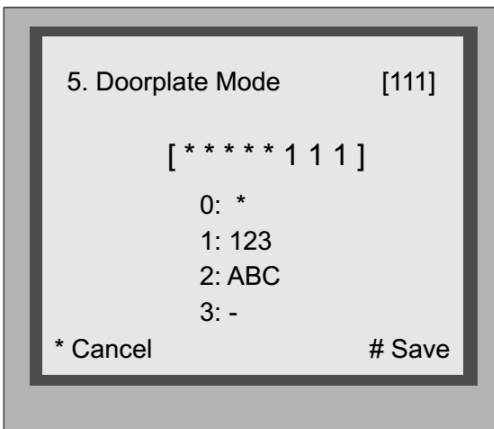

### **6.4. Gateway mód**

Gateway módok akkor használunk, ha van egy közös kaputábla a rendszerben, amiről az összes monitor hívható a hálózaton. Gateway üzemmódban az első kaputábláról az összes csatlakoztatott monitor hívható.

A Működési módot állítsa 3-ra, az Azonosító kódot 0~3-ig függően attól hogy hány kültéri található a rendszerben.

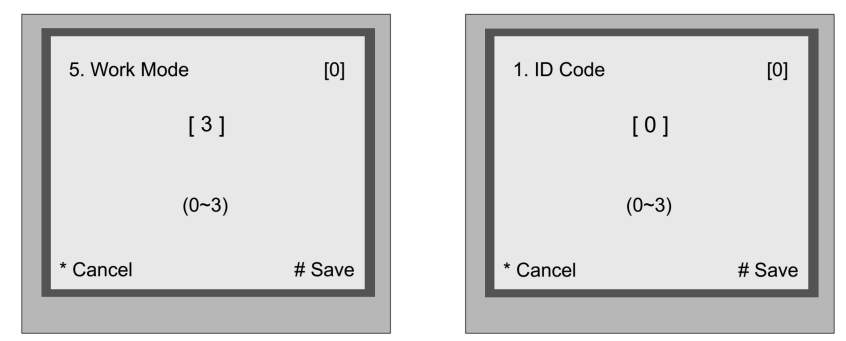

**Beviteli mód beállítása:** Készenléti módban nyomja meg a # gombot majd üsse be a '9008' és a '66666666' kódot. Itt adhatja meg, hogy a készülék milyen formátumban kérje híváskor a lakásszámot.

**Megjegyzés:** Célszerű először megadni a blokk számát, ami megegyezik a BDU számával, majd ezt követően a blokkban található lakás számát a képen látható módon.

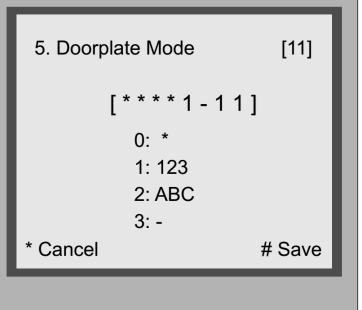

### **7. Névlista frissítése**

- 1. Töröljön mindent az SD kártyáról!
- 2. Namelist.bin mappa beállításai
	- Hozzon létre egy Új mappát és nevezze el "Namelist.bin"-nek;
	- · Hozzon létre a mappában egy txt fájlt és nevezze el "Namelist.txt"-nek.
	- A fájlnak tartalmaznia kell 5 szögletes zárójel párt, melyek a következőket tartalmazzák: [Input][Name][Gateway][Router][Address]
		- **Input**: a tárcsázandó hívószám
		- **Name**: a kijelzőn megjelenítendő név ( ékezetes karakterek nélkül!)
		- **Gateway**: a gateway módba állított BDU címe [08~15] lesz, ami megfelel a 01~08-as BDU-nak
		- **Router**: a router módba állított BDU címe [01~08] lesz, ami megfelel a 01~08-as BDU-nak
- **Address**: a tárcsázni kívánt monitor címe
- **Példa**:

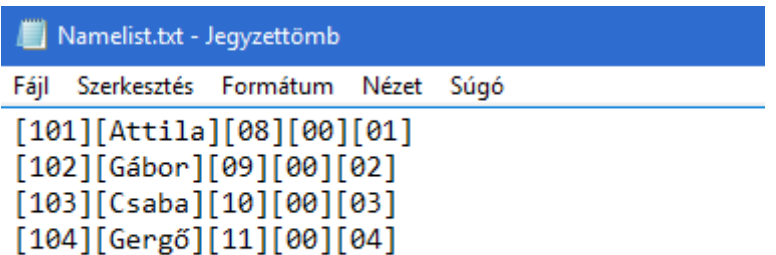

Ha tárcsázzuk a 101-es lakást, az 1-es BDU-hoz csatlakoztatott 01-es monitor fog csörögni, a kijelzőn az Attila név jelenik meg.

- 3. Készenléti módban nyomja meg a # gombot majd üsse be a '8014' kódot, ezután üsse be a '87625761' kódot a Frissítés menübe való belépéshez.
- 4. A Frissítés menüben válassza a Namelist update menüpontot.
- 5. Most helyezze be az SD kártyát, 3 másodperc elteltével hallani fog egy BP+ hangot majd megjelenik a Download... felirat. A Frissítés ekkor veszi kezdetét.
- 6. Ha a frissítés befejeződött, a kaputábla készenléti állapotba kapcsol.

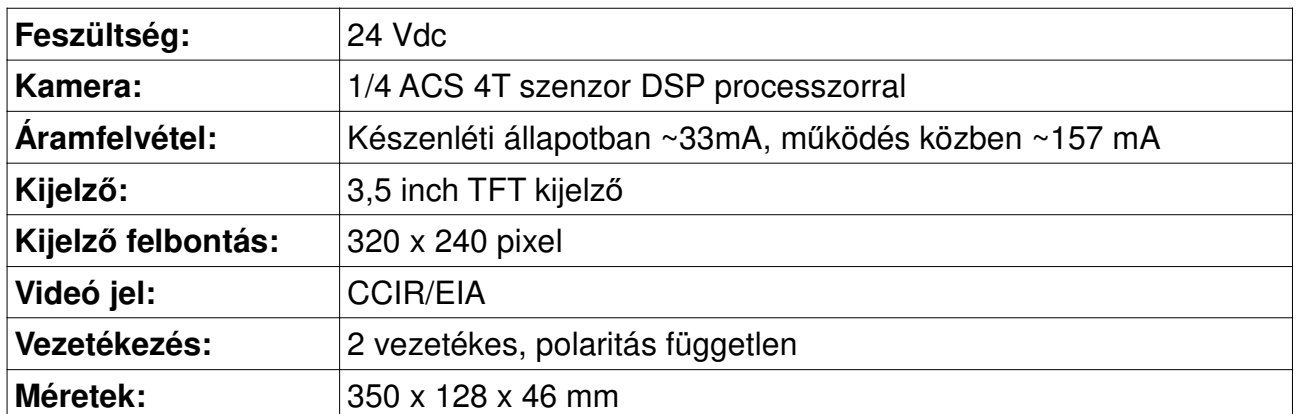

### **8. Műszaki adatok**

# Jegyzetek:

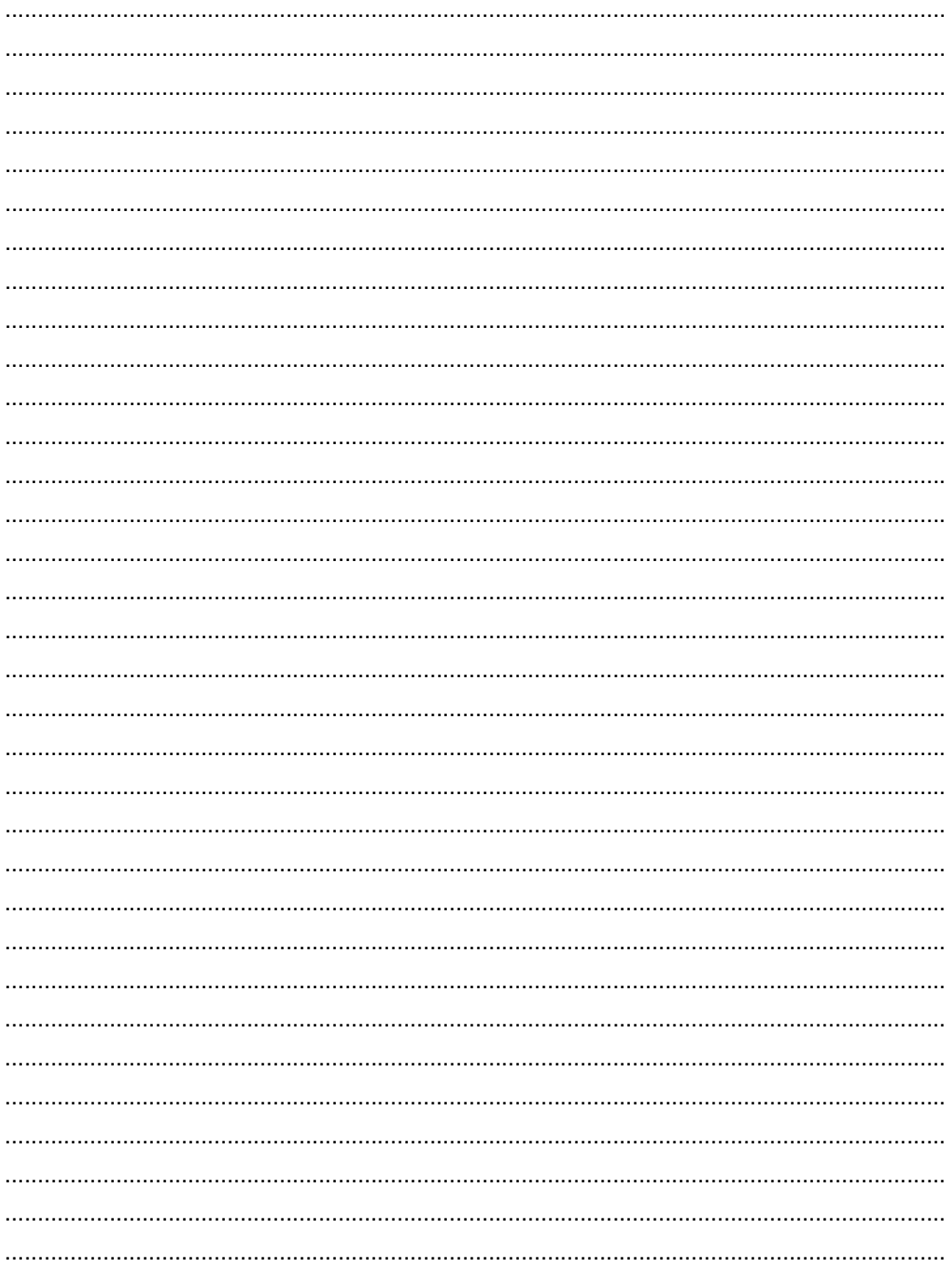

Az Ön márkakereskedője:

A dokumentáció a Dial-Comp KFT. szellemi tulajdona, ezért annak változtatása jogi következményeket vonhat maga után.

A fordításból, illetve a nyomdai kivitelezésből származó hibákért felelősséget nem vállalunk. A leírás és a termék változtatásának jogát a forgalmazó és a gyártó fenntartja.

Utolsó módosítás: 2017. február 7.